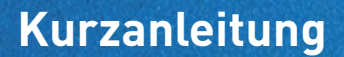

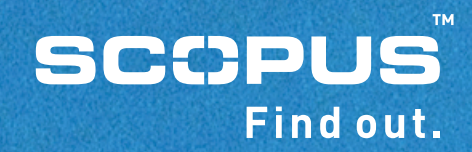

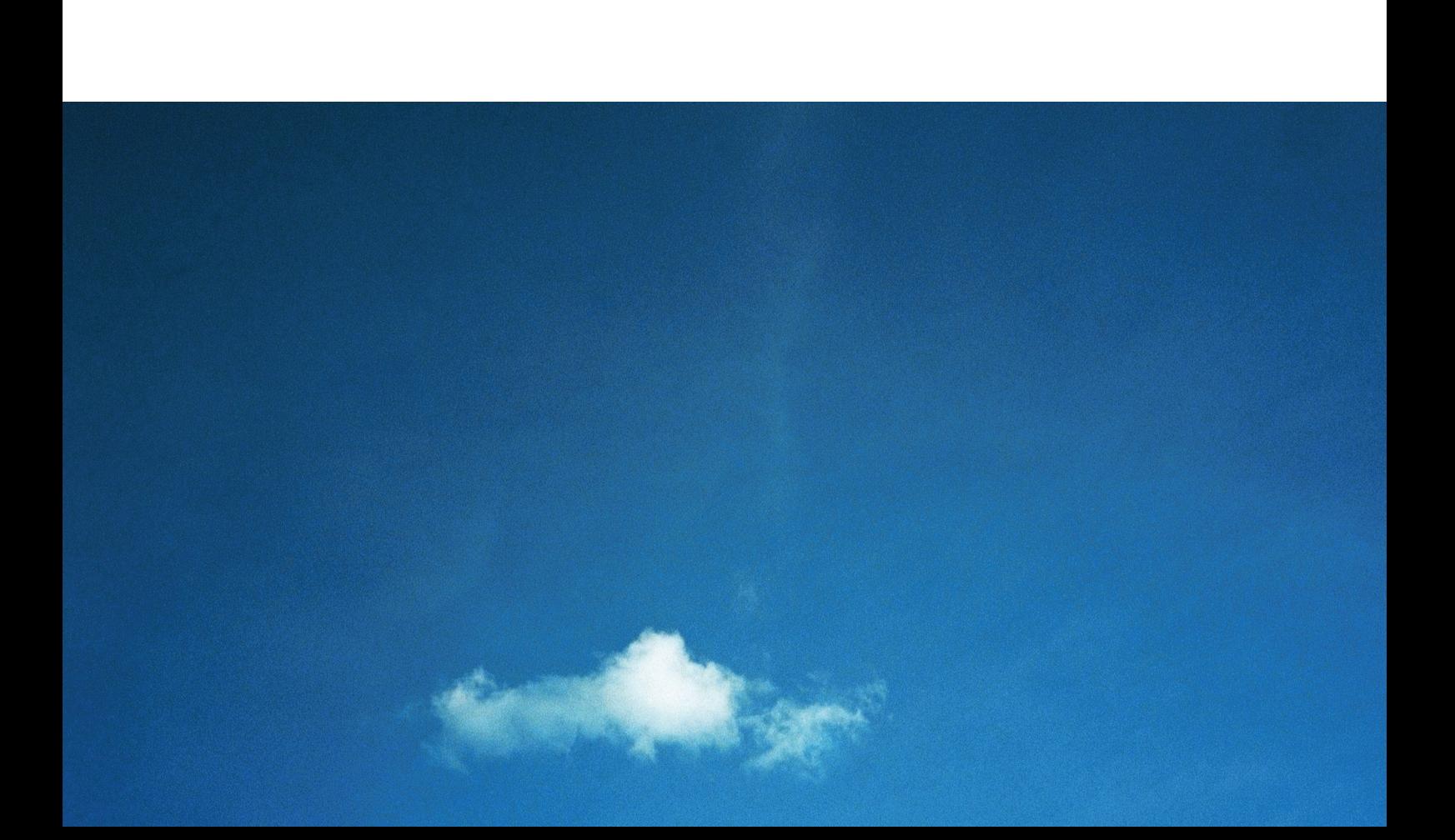

# **Inhaltsverzeichnis**

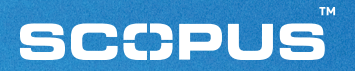

- Die Scopus® Homepage **1**
- Anzeige der Suchergebnisse **2**
- Verfeinerung Ihrer Suche **3**
- Autorensuche **4**
- Suchprofil **5**
- Anzeige eines Scopus® Ergebnisses im Detail **6**
- Scopus® Ergebnisse (Fortsetzung) **7**
- My List **8**
- Anlegen eines persönlichen Benutzernamens und Passwortes **9**
- My Alerts **10**
- My Profile **11**

### **Die Scopus ® Homepage**

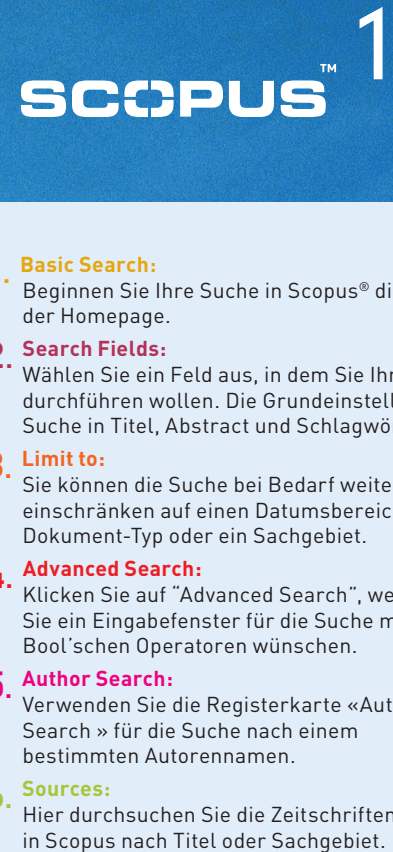

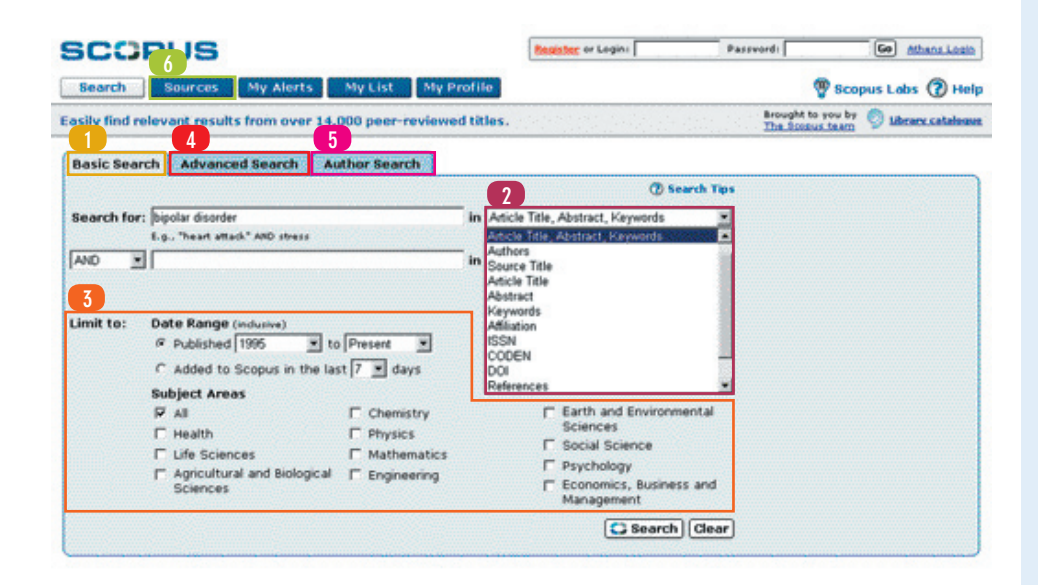

### 1. **Basic Search:**

- Beginnen Sie Ihre Suche in Scopus ® direkt auf der Homepage .
- 2. **Search Fields:**
	- Wählen Sie ein Feld aus, in dem Sie Ihre Suche durchführen wollen. Die Grundeinstellung ist Suche in Titel, Abstract und Schlagwörtern.

### 3. **Limit to:**

Sie können die Suche bei Bedarf weiter einschränken auf einen Datumsbereich, Dokument-Typ oder ein Sachgebiet.

### 4. **Advanced Search:**

Klicken Sie auf "Advanced Search", wenn Sie ein Eingabefenster für die Suche mit Bool'schen Operatoren wünschen.

### 5. **Author Search:**

Verwenden Sie die Registerkarte «Author Search » für die Suche nach einem bestimmten Autorennamen.

### 6. **Sources:**

Hier durchsuchen Sie die Zeitschriftenliste

# 2 SCOPUS

# **Anzeige der Suchergebnisse**

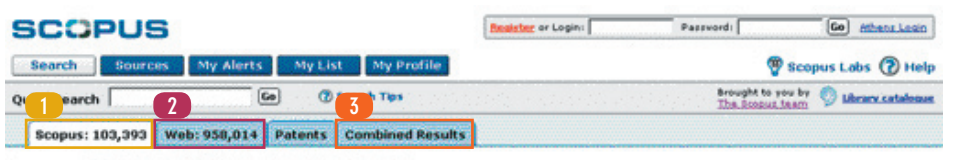

Your query: TITLE-ARS-KEY(diabetes) AND PURYEAR AFT 1994 Edit Save Save at Alert

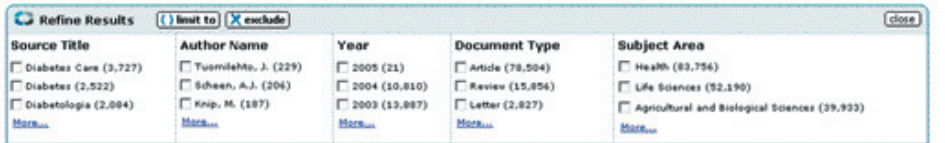

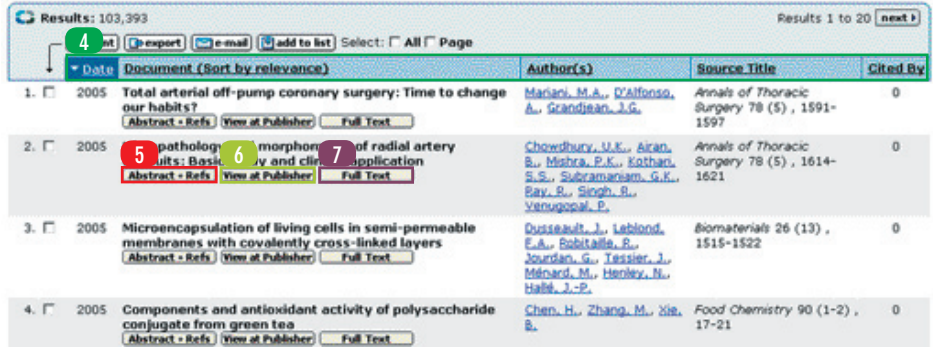

### 1. **Scopus Schaltfläche:**

Ergebnisanzeige von Titeln geprüfter Dokumente (peer-reviewed) in Scopus.

### 2**. Web Schaltfläche:**

Ergebnisanzeige aus Scirus, der Internet-Suchmaschine für wissenschaftliche Information.

### 3. **Combined Results:**

Anzeige der zusammengeführten Ergebnisliste.

### 4. **Sortierung Ihrer Ergebnisse:**

In der tabellarischen Anzeige Ihrer Ergebnisse können Sie ganz einfach Ihre Ergebnisse nach Datum, Relevanz, Autor(en), Quelle, Titel und Anzahl der Zitierungen sortieren

### 5. **Abstract + Refs:**

Link zu Zusammenfassung, bibliographischen Angaben und Zitierungen ('cited-by's in Scopus) für das jeweilige Dokument.

### 6. **View at Publisher:**

Link zum Dokument beim auf der Homepages des jeweiligen Verlags.

### 7. **Berechtigung zum Volltext-Linking:**

Wenn Ihre Bibliothek die Berechtigung zur Volltext-Verlinkung auf Scopus erworben hat, erscheint eine Schaltfläche für den Link zum Volltext, vorausgesetzt Sie haben auch die Berechtigung für den Zugriff auf das jeweilige Dokument. Bitte fragen Sie Ihren Bibliothekar nach weiteren Informationen.

# SCOPUS"3

# **Verfeinerung Ihrer Suche**

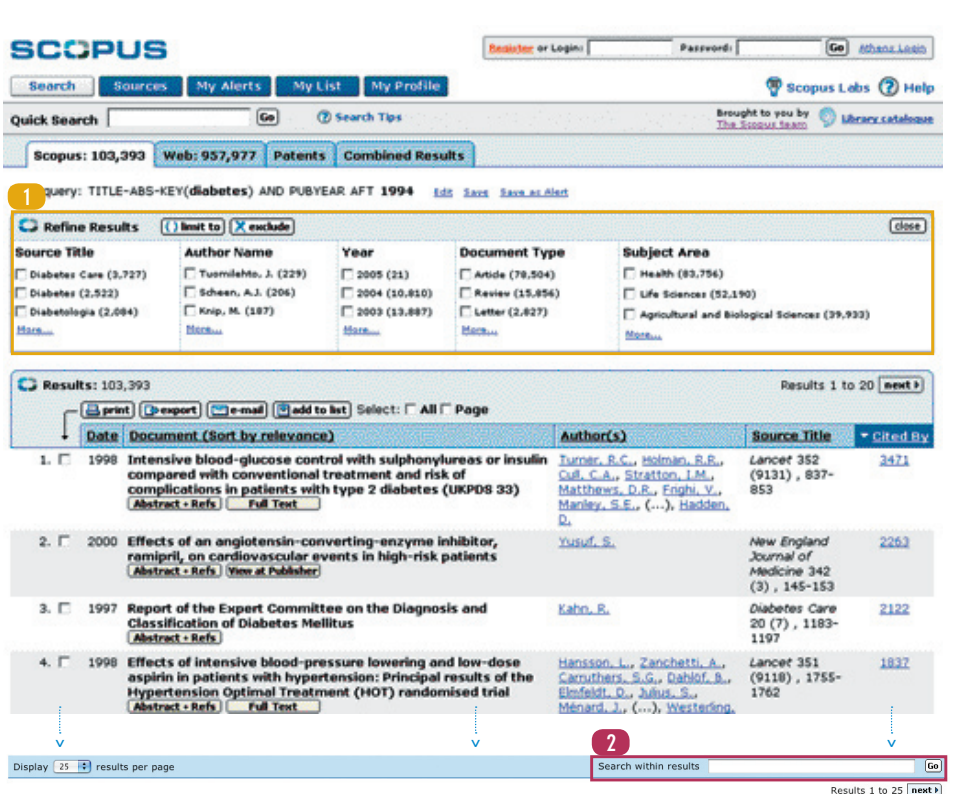

MIT SCOPUS® KÖNNEN SIE MIT EINER BREIT ANGELEGTEN SUCHE BEGINNEN UND IHRE ERGEBNISSE DANN SCHNELL UND EINFACH AUF DIE WIRKLICH RELEVANTEN RESULTATE EINGRENZEN.

### 1. **Refine Results:**

In diesem Kasten erscheint die Übersicht Ihrer Suchergebnisse. Ab hier können Sie Ihre Suche verfeinern, indem Sie auf den Schalter "limit to" oder "exclude" klicken und dann eine der folgenden Kategorien auswählen: Quelle, Titel, Autor, Jahr, Dokument-Typ oder Sachgebiet. Damit wird Ihr gesamtes Suchergebnis verfeinert und neu sortiert.

### 2. **Search within results:**

Hier können Sie zusätzliche Suchbegriffe eingeben, mit denen Sie innerhalb Ihres Suchergebnisses recherchieren. Mit diesem Suchschritt können Sie auch Ihren ursprünglichen Suchschritt auf zusätzliche Felder erweitern, z.B. Referenzen, Autoren, Quelle, Titel, Institution und Verlag.

## **Autorensuche**

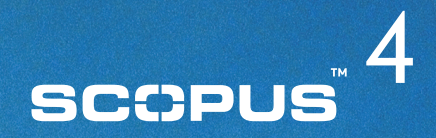

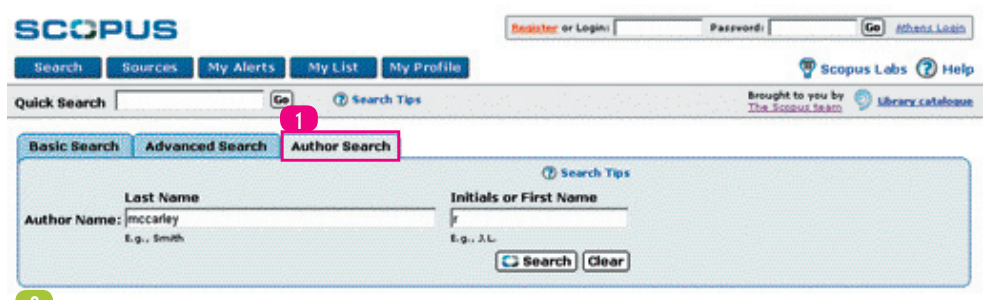

| C Results: 8                  |                      | Results 1 to 8      |
|-------------------------------|----------------------|---------------------|
| Show decuments                | Select:   All   Page |                     |
| * Authors                     | <b>Documents</b>     |                     |
| 1.   McCarley, L R            |                      |                     |
| 2. McCarley, R                | Ď.                   |                     |
| 3. McCarley, R E              | 26                   |                     |
| 4. McCarley, R L              | 36                   |                     |
| S. F. McCarley, R.W.          | 251                  |                     |
| 6. McCarley, Robert E         | $\pm$                |                     |
| 7. F. McCarley, Robert W      | 2                    |                     |
| 8. McCarley, Robin L          |                      |                     |
| Display 50 - results per page |                      | <b>RACK DE TAGS</b> |

Results 1 to 8

### 1. **Author Search :**

Die Funktion "Author Search" erlaubt es, nach Autoren zu suchen. In diesem Feld können Sie nach einem Namen suchen, dann erhalten Sie eine Liste der möglichen Treffer. Aus dieser Liste können Sie dann einen oder mehrere Namen aussuchen und die Dokumente dieses Autors ansehen.

Sie gelangen zur Autorensuche, indem Sie auf der Scopus Homepage auf die Schaltfläche 'Author Search' klicken.

- "Author Search" erlaubt Ihnen auch die Auswahl aus einer Liste unterschiedlicher Schreibweisen; z.B. führt die Suche nach 'Smith, J' auch zu 'Smith J.', aber auch zu 'Smith Johan' and 'Smith J.L.'.
- "Sie können auch nach Fragmenten von Autoren-namen suchen (z.B.: 'Moya' erfasst auch Moya, S.A', 'De Moya', 'Moya-Cessa, H' und 'Flores-Moya, A.'). Geben Sie einfach den Nachnamen, eine Initiale oder einen Vornamen ein und klicken Sie auf search'
- 2. **Author Results :**

In dieser Ergebnisliste finden Sie alle Treffer einschließlich der unterschiedlichen Schreibweisen des eingegebenen Namens. Um eine Liste der Publikationen eines bestimmten Autors anzuzeigen, können Sie entweder alle Autoreneinträge, die Sie einbeziehen möchten, markieren und dann auf "Show Documents" klicken oder für einzelne Autoreneinträge direkt auf den Link neben dem gewünschten Namen drücken.

# **Suchprofil**

F TITLE-ABS-KEY-AUTH(dna) AND PUBYEAR AFT 1994

1. IT TITLE-ABS-KEY(blood-glucose) AND PUBYEAR AFT 1994

2. [ TITLE-ABS-KEY-AUTH(parkinson AND orientation) AND PUBYEAR AFT 1994

 $\sim$ 

# SCOPUS<sup>5</sup>

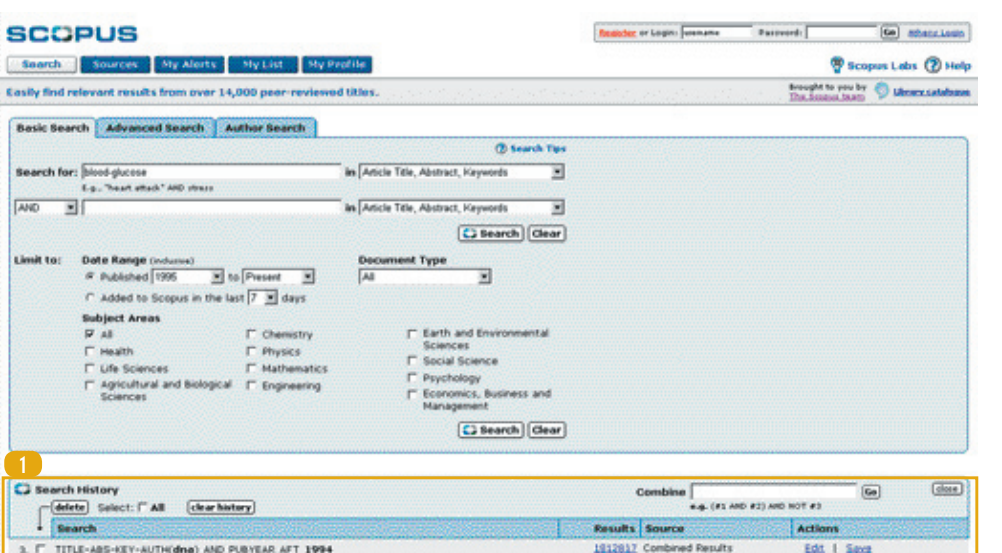

15025 Web

12740 Scopus

Edit | Says

Edit 1 Save 1 Set.Alect **TAS N. T.** 

### 1. **Search History:**

Nach einer oder mehreren Suchanfragen kehren Sie zur Suchmaske zurück und können sich dort den Verlauf Ihrer Sitzung am unteren Bildschirmrand ansehen. Hier können Sie auch mehrere Suchschritte verknüpfen, editieren oder einen Alert (automatische Benachrichtigung per Email) einrichten. Außerdem können Sie Suchstrategien aus jeder Sitzung in , My Profile' für eine spätere<br>Wiederverwendung speichern (siehe S. 11)

# **Anzeige eines Scopus ® Ergebnisses im Detail**

# 6 **SCOPUS**

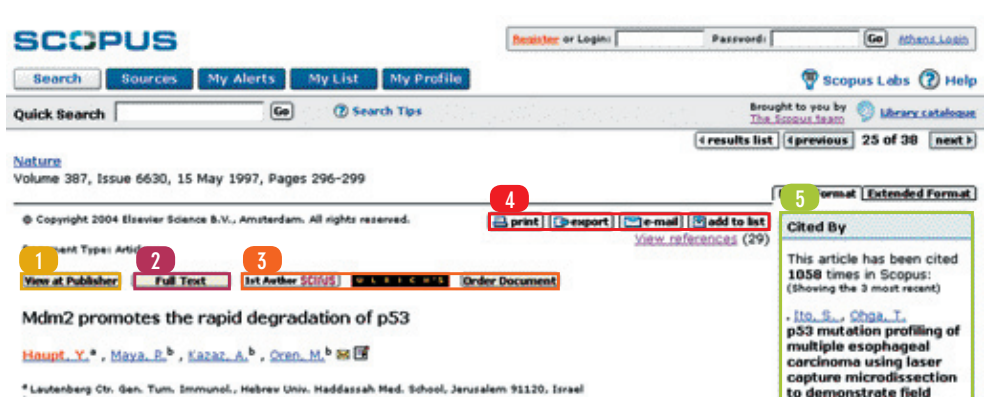

\* Lautenberg Ctr. Gen. Tum. Immunol., Hebrew Univ. Haddassah Hed. School. Jerusalem 91120, Israel <sup>6</sup> Department of Molecular Cell Biology, Weitmann Institute of Science, Rehovot 76100, Israel

#### Abstract

The p53 tumour-suppressor protein exerts antiproliferative effects, including growth arrest and apoptosis, in response to various types of stress. The activity of p53 is abrogated by mutations that occur frequently in tumours, as well as by several viral and cellular proteins. The Mdm2 oncoprotein is a potent inhibitor of p53. Mdm2 binds the transcriptional activation domain of p53 and blocks its ability to regulate target genes and to exert antiproliferative effects. On the other hand, p53 activates the expression of the mdm2 gene in an autoregulatory feedback loop. The interval between p53 activation and consequent Mdm2 accumulation defines a time window during which pS3 exerts its effects. We now report that Mdm2 also promotes the rapid degradation of p\$3 under conditions in which p\$3 is otherwise stabilized. This effect of Mdm2 requires binding of p53; moreover, a small domain of p53, encompassing the Mdm2-binding site, confers Mdm2-dependent destabilization upon heterologous proteins. Raised amounts of Mdm2 strongly repress mutant pS3 accumulation in tumour-derived cells. During recovery from DNA damage, maximal Mdm2 induction coincides with rapid pS3 loss. We propose that the Mdm2-promoted degradation of p53 provides a new mechanism to ensure effective termination of the p53 signal.

### 1. **View at Publisher :**

Link zum Dokument beim auf der Homepages des jeweiligen Verlags.

### 2. **Volltext-Linking:**

Wenn Ihre Bibliothek die Möglichkeit Volltext-Verlinkung auf Scopus eingerichtet hat hat, erscheint eine Schaltfläche für den Link zum Volltext, vorausgesetzt Sie haben auch die Berechtigung für den Zugriff auf das jeweilige Dokument. Bitte fragen Sie Ihren Bibliothekar nach weiteren Informationen.

### 3. **Andere kundenspezifische Links:**

Auf zusätzliche Dienste kann von Scopus aus verlinkt werden; dies können Internet-Suchmaschinen oder andere Datenbanken sein, mit denen Ihre Bibliothek einen Nutzungsvertrag hat. Diese Links erlauben Ihnen den Zugang zu ergänzender Information in den Themengebieten, an denen Sie besonders interessiert sind.

### 4. **Print, Export, Email, Add to List:**

Sie können alle oder ausgewählte Dokumente ausdrucken, die Information in ein Document-Management-Programm wahlweise im RIS- oder ASCII-Format exportieren, in Ihre persönliche Liste aufnehmen, oder sie an Ihre eigene Email-Adresse oder die eines Kollegen weiterleiten.

### 5. **Cited By:**

carcinogenesis (2005) International

**Journal of Cancer** Abstract + Refs

Cul4A physically

proteolysis of p53

Abstract - Refs

Nag. A., Bagchi, S.

associates with MDM2

and participates in the

(2004) Cancer Research

Choi, E.K., Roberts, K.P.

Effect of pH on radiation-

induced p53 expression

(2004) International

Journal of Radiation Oncology Biology Physics **Abstract - Refs** 

Wenn ein anderer Autor das Dokument zitiert hat, das Sie gerade ansehen, werden die drei aktuellsten zitierenden Dokumente am rechten Bildschirmrand angezeigt. Unterhalb der ersten drei Dokumente erscheint ein Link zur vollständigen Liste der Dokumente.

# **Scopus® Ergebnisse (Fortsetzung)**

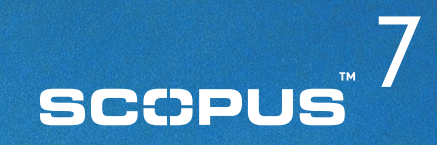

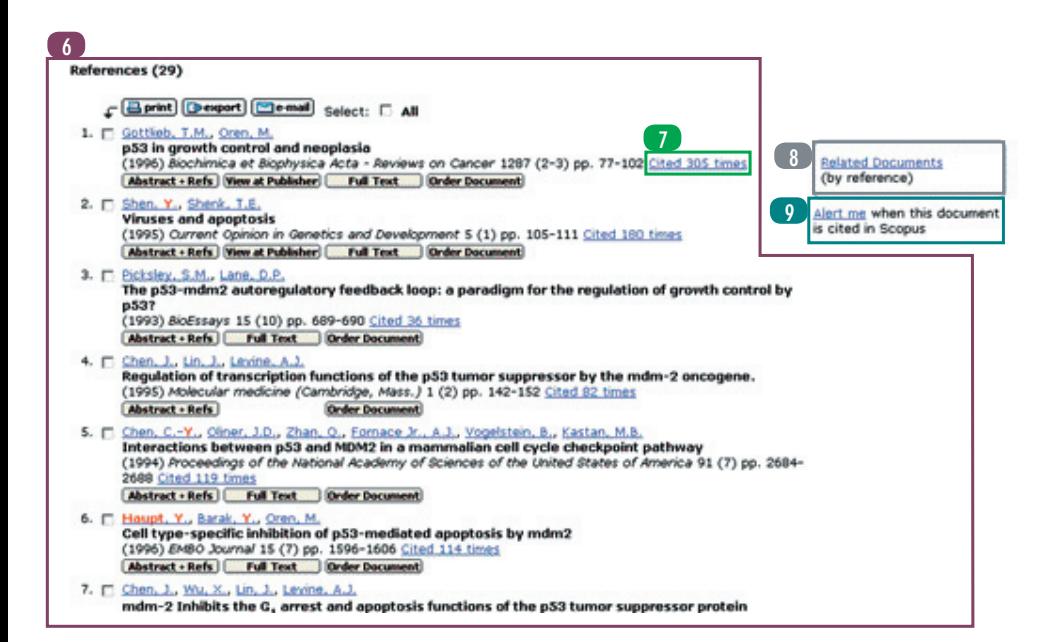

### 6. **References:**

Dies ist eine Liste von Dokumenten, die von den Autoren des Dokuments, das Sie gerade ansehen, zitiert wurden. Von hier können Sie direkt zu den Abstracts und bibliographischen Daten bzw. zum Verlag und zum Volltext gelangen. Der Link zum Volltext wird nur angezeigt, wenn Sie berechtigt sind, den Volltext abzurufen.

- 7. **Cited X times:**
	- Jedes Dokument enthält Information, wie oft der jeweilige Artikel von anderen Artikel zitiert wurde, sowie einen Link zu diesen Zitaten.
- 8. **Related Documents:**
	- Zeigt eine Liste der Dokumente, die mindestens einen Artikel zitieren, der auch von dem Dokument zitiert wird, das Sie gerade ansehen.

### 9. **Alert Me:**

Sie können einen Alert für diesen Artikel einrichten. Sie werden dann per Email benachrichtigt, wenn dieser Artikel in Scopus zitert wird.

# SCOPUS"8

## **My List**

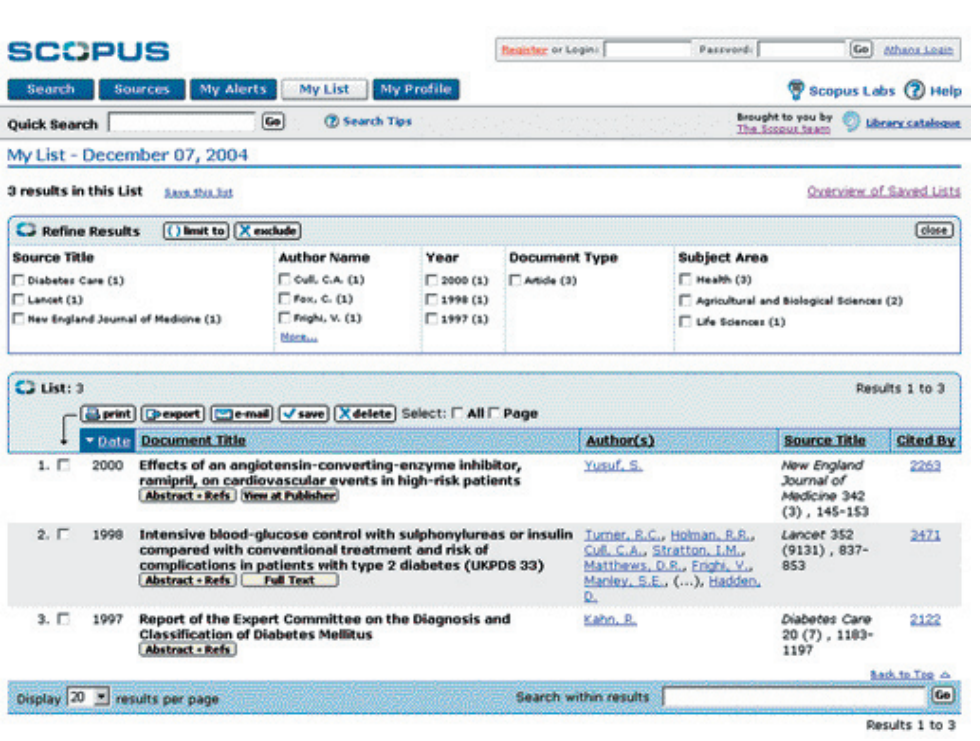

My List ermöglicht Ihnen, eine Sammlung von Dokumenten aus jeder Ergebnisliste heraus anzulegen. Dies kann dazu dienen:

- Verschiedene Ergebnisse komplett in einem Arbeitsschritt zu exportieren oder auszudrucken,
- Dokumente zur Erstellung einer Zitierungsübersicht zu sammeln,
- eine Sammlung von Dokumenten für die spätere Weiterverarbeitung zu sichern, z.B. für ein Verzeichnis der eigenen Publikationen oder der eines Kollegen.

Es ist möglich, Dokumente zu , My List' wahlweise aus der Ergebnis-Seite oder der Dokumenten-Seite (basic oder extended) hinzuzufügen. Sie können einzelne Dokumente oder ganze Blöcke auswählen und dann die Schaltfläche "Add to List" anklicken.

Eine "My List" kann dauerhaft auf Scopus gespeichert werden. Um diese Funktion zu nutzen, müssen Sie mit "username" und "password" im System sein.

# **Beantragen Sie einen persönlichen** 9 **Benutzernamen und ein Passwort**

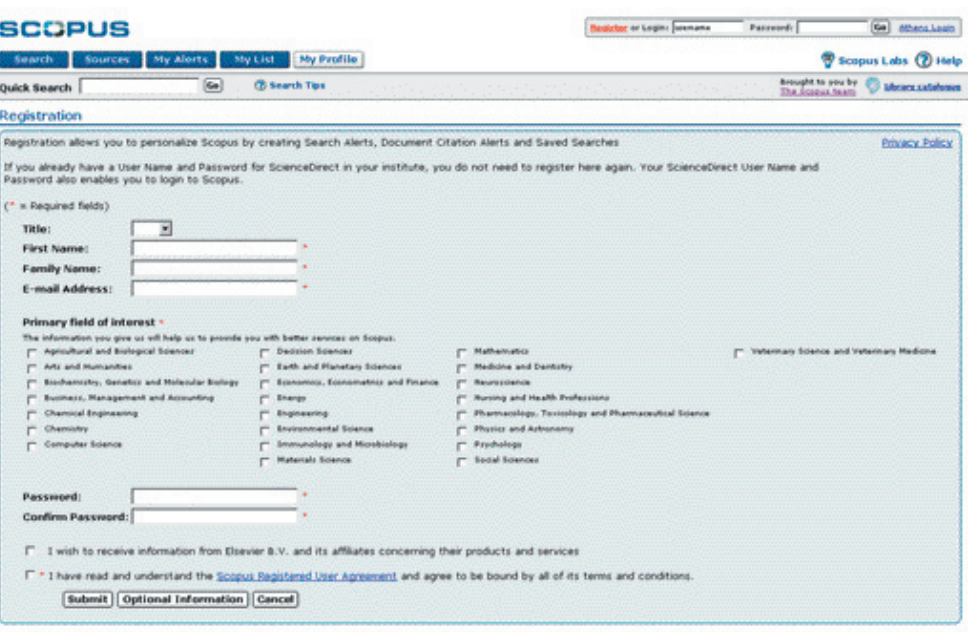

Damit Sie die Vorteile der personalisierten Funktionen von Scopus® nutzen können, empfehlen wir, Sich ein Set von Benutzername und Passwort anzulegen.

Mit dem Benutzernamen und Passwort können Sie ein persönliches Profil einrichten, das es Ihnen erlaubt, Suchen zu speichern und Überwachungsprofile für Themen- und Zitierungsüberwachungen einzurichten.

Um sich anzumelden, klicken Sie auf den "Register"-Link in der oberen rechten Ecke jeder Scopus Seite.

Wenn Sie in der Lage sein möchten, Scopus von außerhalb zu nutzen, z.B. von zu Hause oder auf Reisen, können Sie dies durch Beantragung einer "remote login ID" über Ihre Bibliothek realisieren.

Beachten Sie: Ihre ScienceDirect-Kennung mit Passwort funktioniert auch für Scopus und umgekehrt.

## **My Alerts**

# 1 0

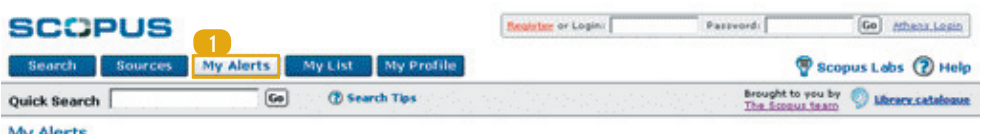

### 1. **My Alerts:**

Von "My Alerts" können Sie schnell und einfach Such-Alerts oder Zitat-Alerts hinzufügen, löschen oder verändern.

#### My Alerts

Search Alerts Document Citation Alerts<br>Manage the alerts you have set in Scopus.

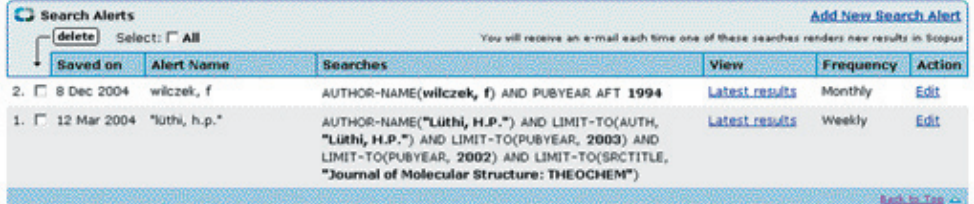

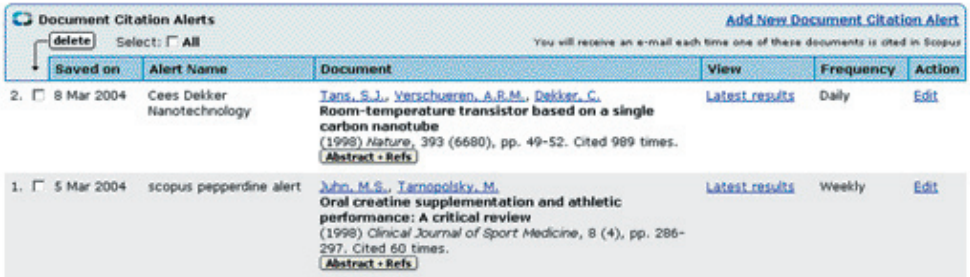

# **My Profile**

# 1 1

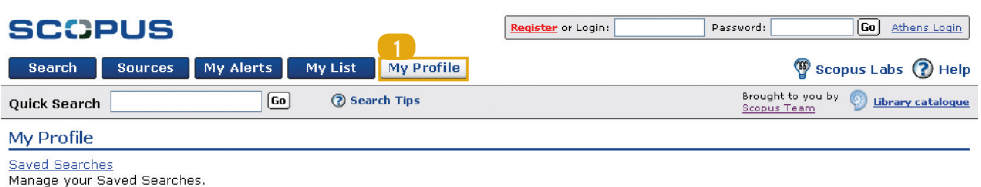

My Alerts Manage your Search Alerts and Document Citation Alerts.

My Saved Lists Manage your Saved Lists.

Personal Profile & Scopus Settings View details from your Registration Profile. Includes a facility to change your Personal Details.

RefWorks Settings Set your RefWorks username and password in order to export directly to RefWorks.

Change Password Change your Password

Sources | My Alerts My List My Profile Search

About Scopus | Feedback | Terms & Conditions | Privacy Policy

Copyright @ 2005 Elsevier B.V., All rights reserved. Scopus<sup>TM</sup> is a registered trademark of Elsevier B.V.

### 1 . **My Profile:**

Dieses Feld dient dazu, Veränderungen

- Ihren gespeicherten Suchen<br>• Ihren Alerts<br>• Ihrem persönlichen Profil<br>• Ihrem Passwort
- 
- 
- 
- Ihren gespeicherten Listen

Scopus Labs (?) Help

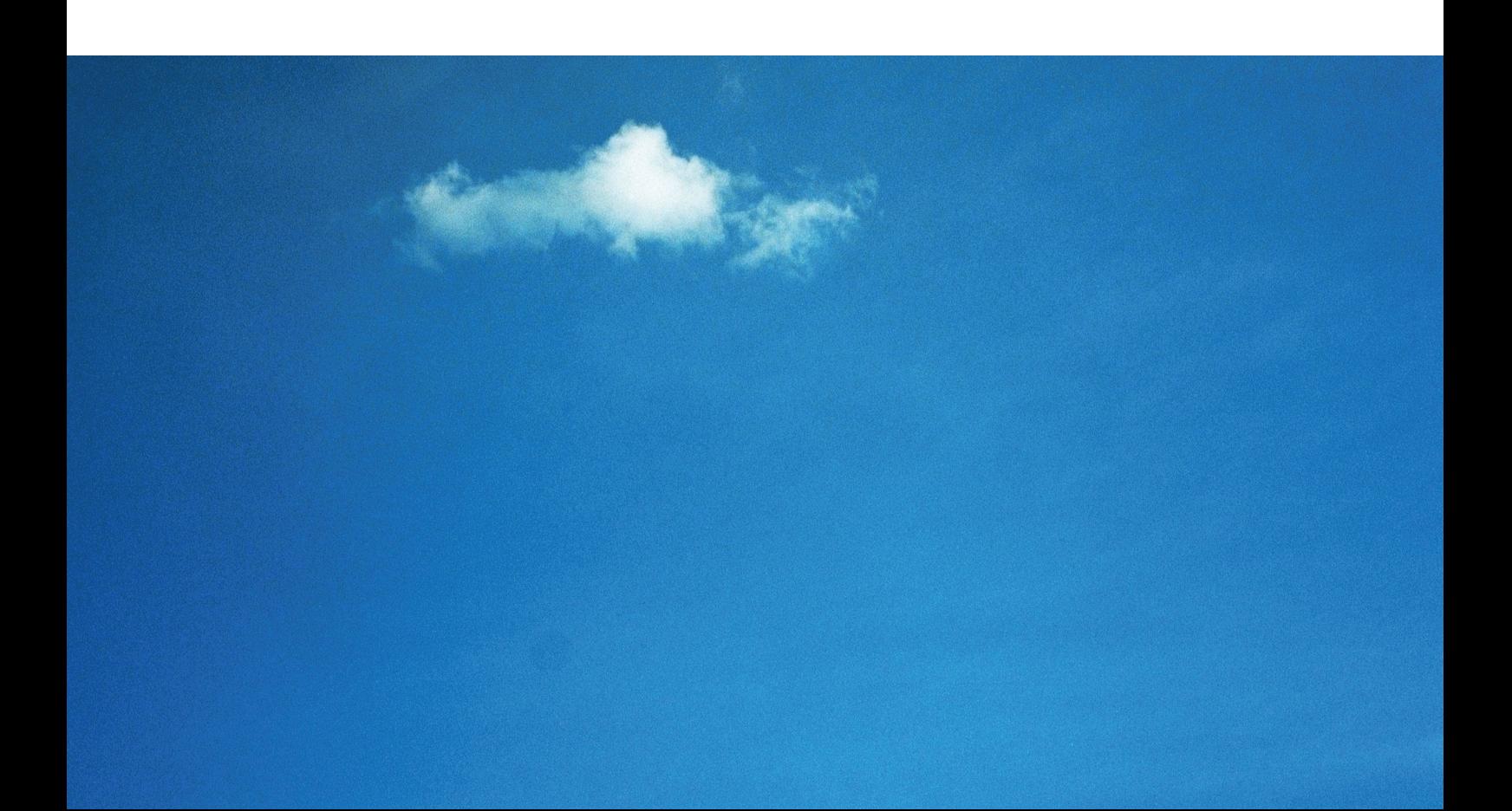

### **Kontaktadressen:**

Nord – und Mittelamerika usinfo@scopus.com Südamerika brinfo@scopus.com Europa, Mittlerer Osten und Afrika nlinfo@scopus.com Asien und Australien sginfo@scopus.com Japan jpinfo@scopus.com

WEITERE TIPPS FÜR NUTZER: www.info.scopus.com/users

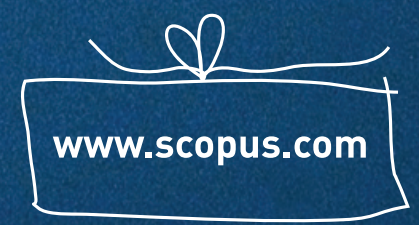